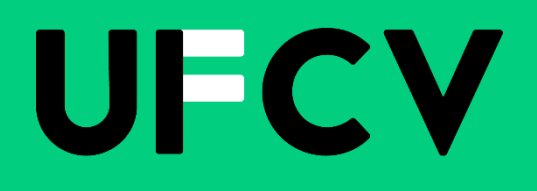

# **GUIDE UTILISATEUR ESPACE FAMILLE**

portail-animation.ufcv.fr

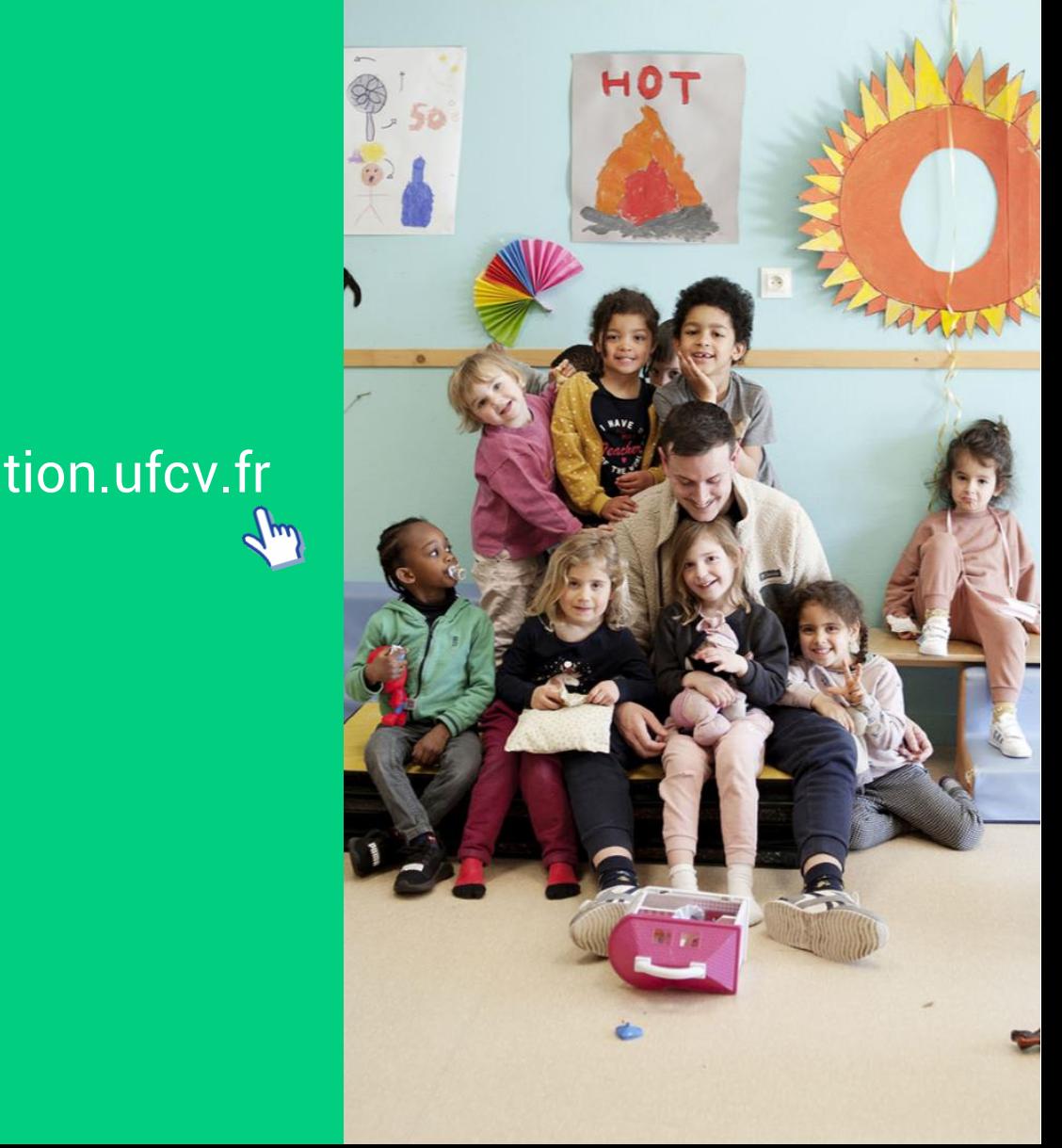

# **PRESENTATION DE L'ESPACE FAMILLE**

Dans la continuité du programme de modernisation et de simplification des services aux familles, l'UFCV met en place l'outil : l'Espace Famille.

L'Espace Famille est un guichet de services en ligne, simple et gratuit. Il permet à chaque famille d'effectuer directement ses démarches administratives via une connexion internet, 24h/24, 7j/7, et notamment de s'inscrire, de faire ses réservations à l'accueil périscolaire et de loisirs de loisirs de l'UFCV.

Il se présente en deux parties :

- Un **ESPACE PUBLIC** accessible à tous.
- un **ESPACE PRIVE** accessible à l'aide d'un identifiant et d'un mot de passe.

L'identifiant famille et le mot de passe sont adressés aux familles par mail.

Ces deux espaces permettent ainsi à chaque famille :

- de consulter **la page internet** spécifique à l'accueil de loisirs ou périscolaire d'inscription des enfants (consultation des menus, du règlement intérieur, etc…)
- **de créer et mettre à jour la fiche famille** : en saisissant les informations liées à la famille : adresse mail et postale, numéro de téléphone, numéro d'allocataire, ….
- **de créer et mettre à jour la fiche enfant :** cette fiche est individuelle et lié à un enfant, on retrouve les renseignements médicaux, les régimes alimentaires, les personnes à contacter en cas d'urgence, les personnes autorisées à venir chercher l'enfant et autres autorisations de votre enfant.
- **de joindre les pièces** afin de compléter l'inscription : justificatif de domicile, attestation de quotient familial, …
- **de réserver** en un clic les journées d'accueil des enfants dans les structures **UFCV**
- **de consulter les factures** des services consommés
- **de régler les factures** directement en ligne par carte bancaire

Ce guide a pour but d'accompagner chaque famille à la création de son espace personnel.

# **L'ESPACE FAMILLE : ESPACE PUBLIC**

La première étape consiste à se connecter sur l'espace public via l'adresse suivante :

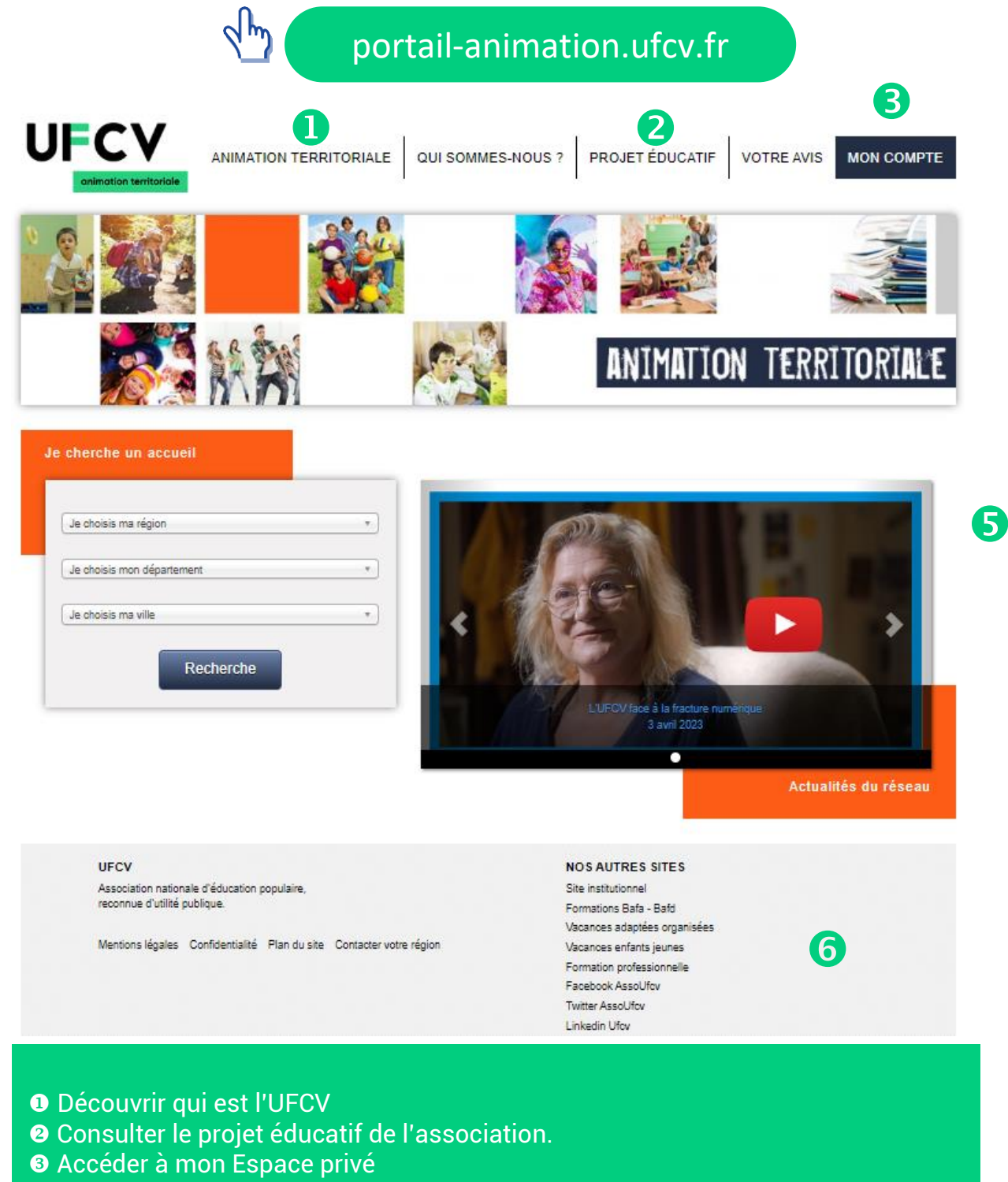

- Rechercher le site d'informations de mon accueil de loisirs ou périscolaire
- . Visualiser les photos des actualités récentes
- En savoir plus sur les activités de l'UFCV

4

# **L'ESPACE FAMILLE : ESPACE PUBLIC**

Après la recherche de mon accueil de loisirs ou périscolaire (étape 5 de la page précédente), vous accédez au site d'informations.

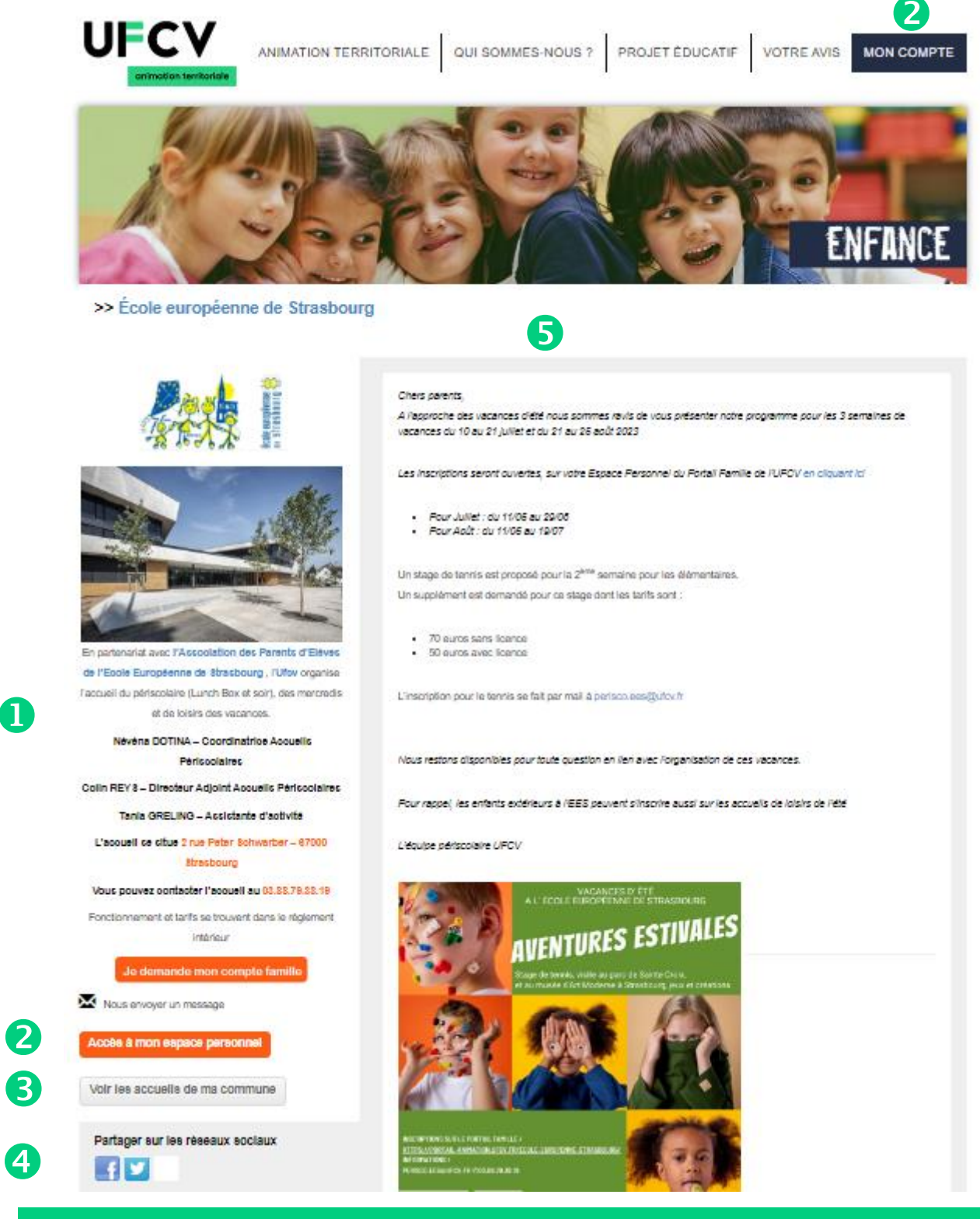

 Visualiser en un coup d'œil les informations principales de ma structure d'accueil (horaires, dates, etc…)

- **<sup>2</sup>** Accéder à mon Espace Privé
- Consulter les autres accueils de ma commune ou communauté de communes
- Partager le site ou la page sur les réseaux sociaux
- UFC ditager le site où la page sur les réseaux sociaux<br>● S'informer sur les actualités de l'accueil
- Télécharger les documents d'inscription, le règlement intérieur, etc…

# **L'ESPACE FAMILLE : ESPACE PRIVE**

Vous accédez à l'espace privé en cliquant sur « *Accéder à mon espace personnel* » ou sur « *Mon Compte* » du mini-site.

Pour se connecter à l'espace personnel notre service doit vous avoir créer un compte, pour se faire vous pouvez en faire la demande :

**• 0 en remplissant le formulaire en ligne** (nom, prénom et adresse mail du responsable et établissement choisi). Vous recevez un mail accusant réception de votre demande d'activation de compte famille. Après avoir rempli le formulaire de demande de création de compte, l'UFCV vérifie que vous avez déjà un compte ou non. Un second mail vous est envoyé pour confirmer l'ouverture de votre compte.

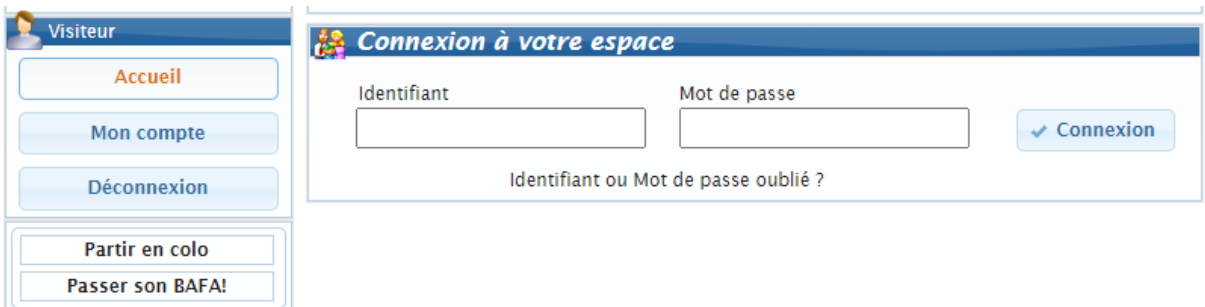

▪

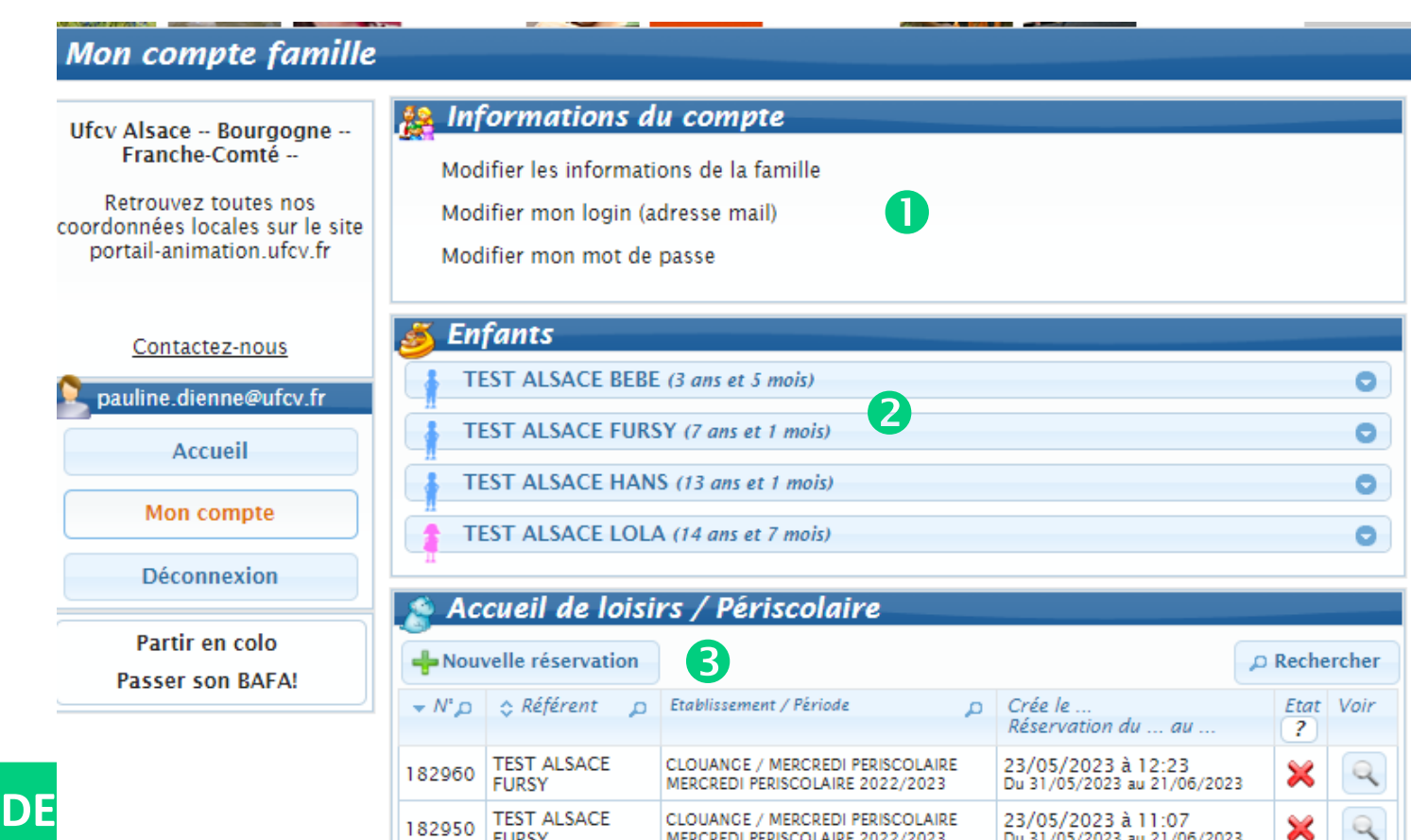

**Mes Factures & Paiements** G

V éléments / page

**TEST ALSACE** 

**TEST ALSACE** 

**TEST ALSACE** 

FURSY

**FURSY** 

FURSY

181074

181073

178916

Afficher 5

**@** Masquer

÷.  $\left\vert \mathbf{r}\right\vert$ 

Etat

 $\overline{z}$ 

×

Ж

02/05/2023 à 16:06<br>Du 10/07/2023 au 18/07/2023

02/05/2023 à 16:05<br>Du 10/07/2023 au 18/07/2023

Du 17/04/2023 au 17/04/2023

 $1 \quad 2$  $\overline{\mathbf{3}}$  $\overline{4}$ 5

04/04/2023 à 13:40

 $\overline{\mathbf{4}}$ 

۰

۰

Voir

 $Q$ 

 $\mathbb{Q}$ 

 $\mathcal{A}$ 

 $\mathbb{Q}$ 

 Consulter mes informations personnelles, et les modifier (le mot de passe est à modifier régulièrement, tous les ans vous devrez valider votre dossier). Visualiser mes enfants existants dans l'espace administratif de l'UFCV. Si un enfant n'apparait pas, c'est qu'il n'existe pas dans la base de données de l'UFCV, vous pouvez en créer un en envoyant un dossier papier ou en ajoutant vous-même une fiche.

CLOUANGE / GRANDES VACANCES

CLOUANGE / GRANDES VACANCES

CLOUANGE / PETITES VACANCES

(de 1 à 5 sur 37 éléments)

ETE JUILLET 2023

ETE JUILLET 2023

PRINTEMPS 2023

 $\bullet$ 

 Réserver les places pour l'accueil de loisirs ou périscolaire pour mon enfant.

**o**nana<br>**O** Suivre mes réservations passées. Celles-ci apparaissent comme « validées », « en attente de traitement », etc… (voir état). Une demande de réservation n'est pas toujours acceptée.

L'onglet paiement en ligne apparait lorsque des factures sont à payer.

## **CREATION DE SON ESPACE PERSONNEL ET SECURISE**

#### **DEMANDE SON COMPTE PERSONNEL**

Se rendre sur le site UFCV de votre accueil de loisirs et cliquez sur « Je demande mon compte famille ».

Je demande mon compte famille

Une nouvelle page s'affiche vous demandant de renseigner les champs mentionnant le nom, prénom du responsable légal, adresse mail, l'établissement concerné et cliquez pour envoyer votre demande.

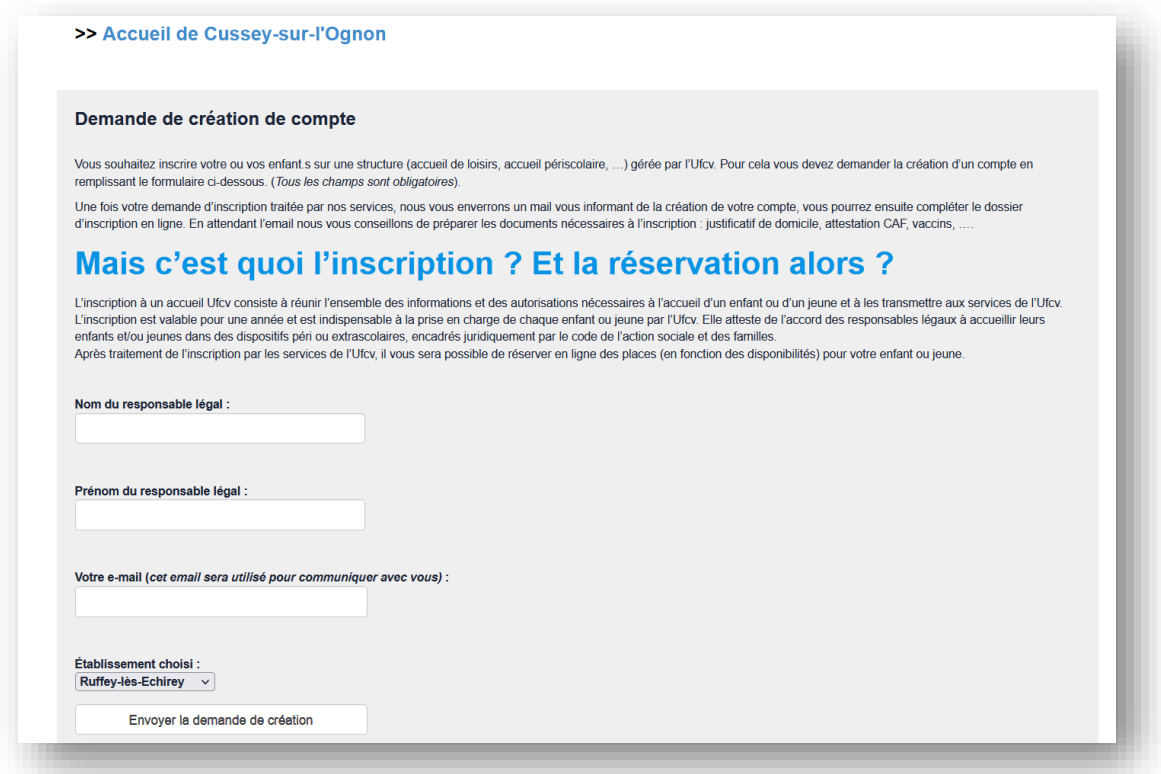

**IMPORTANT :** l'accès aux réservations en ligne ne pourra se faire qu'après validation de vote compte par le service de l'UFCV. L'UFCV vous adressera un mail automatique accusant réception de votre demande de création de compte comme indiqué cidessous :

**Mail** prise en compte de la demande de création.

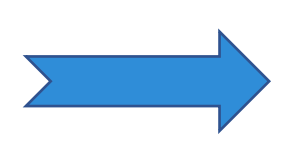

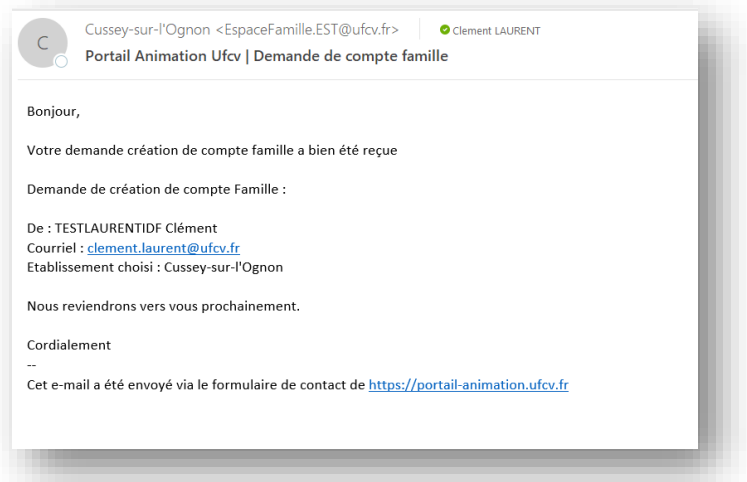

**Procédure interne UFCV : N**ous procédons à une vérification de l'existence du dossier enfant dans notre base de données, avant d'ouvrir ou réactiver votre compte.

#### **Mail confirmation de l'ouverture de compte :**

A partir de cette étape votre compte est actif et vous pouvez créer ou modifier votre compte famille en saisissant les informations. Pour ce faire vous devez cliquer sur le lien du mail.

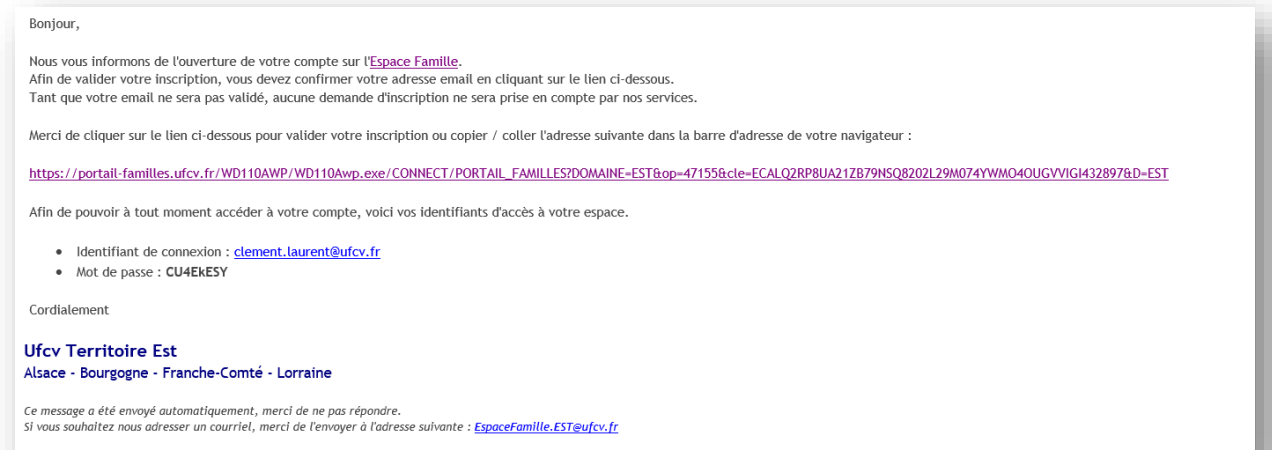

#### **COMPLETER OU METTRE A JOUR SON DOSSIER D'INSCRIPTION EN LIGNE**

#### **CONNECTEZ-VOUS**

À votre espace avec votre identifiant de connexion et mot de passe (reçu par mail)

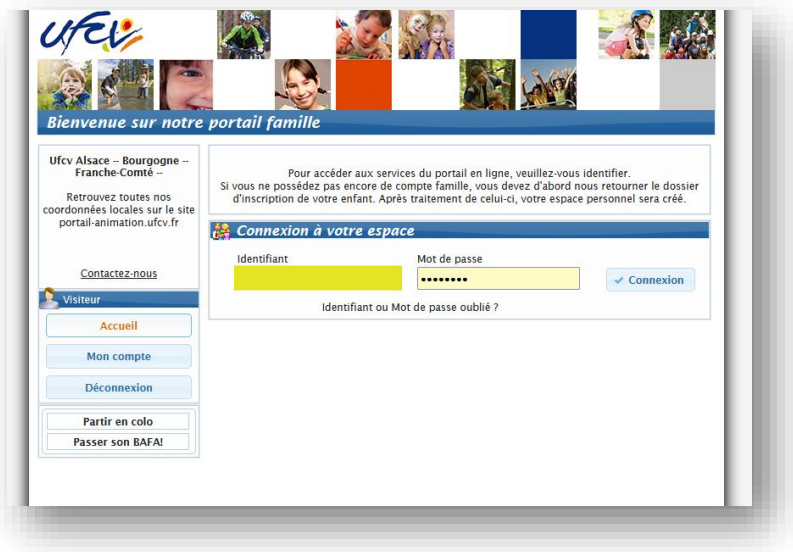

#### **CREER OU MODIFIER LA FICHE FAMILLE**

Cliquer sur « Modifier les informations de la famille »

Si vous le souhaitez, vous pouvez modifier votre mot de passe et votre identifiant de connexion.

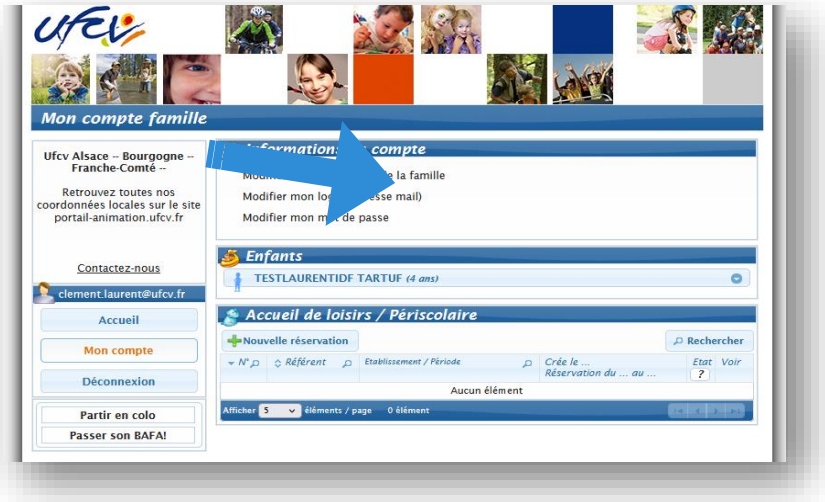

Il faut renseigner TOUS les champs et le cas échéant COCHER certaines cases. Les champs suivis d'un astérisque (\*) sont obligatoires.

Saisir les informations obligatoires liées à la famille :

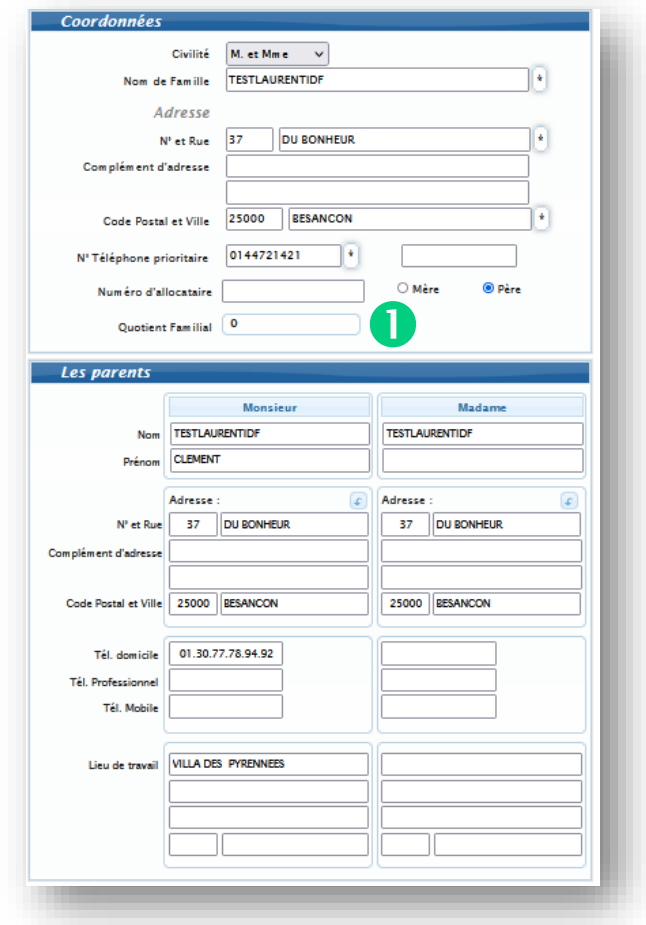

## **QUOTIENT FAMILIAL :** cette saisie est réalisée par l'UFCV.

Pour valider la saisie de la fiche famille il est nécessaire de cocher la case en bas de page ainsi que de cliquer sur enregistrer.

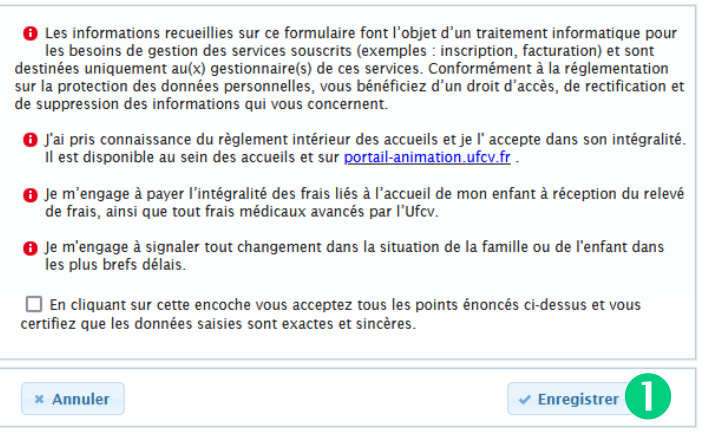

#### **MODIFIER LA FICHE ENFANT**

#### Cliquez sur le NOM/PRENOM de l'enfant

```
TEST ALSACE FURSY (7 ans et 1 mois)
```
Puis sur Voir /Modifier la fiche enfant

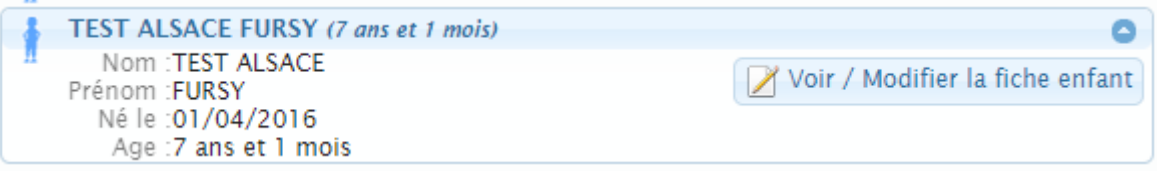

 $\bullet$ 

#### Compléter les différents éléments

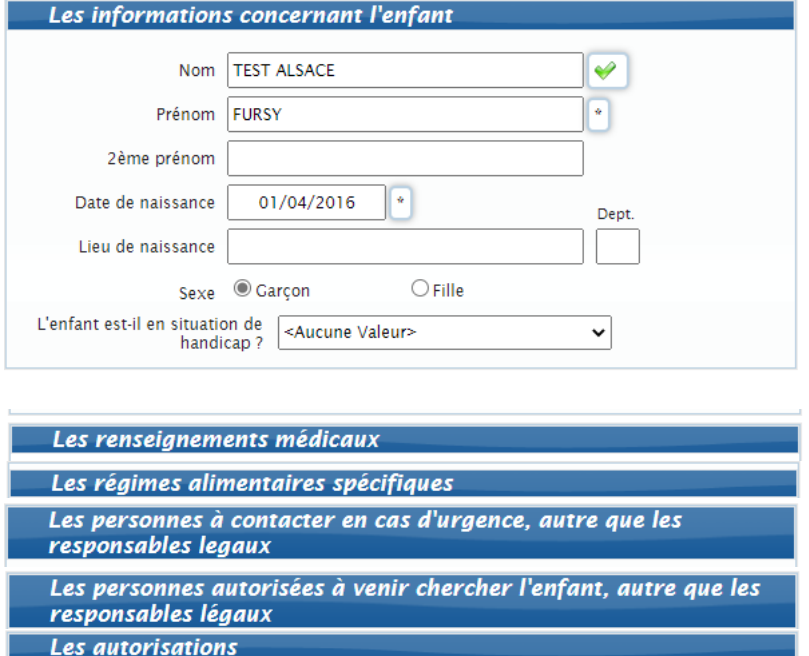

A chaque étape la famille enregistre le dossier afin de lui permettre d'y revenir plus tard même si la saisie du dossier n'est pas terminée.

Pour valider la saisie des informations la famille doit cocher les cases pour accepter que tous les points énoncés  $\bigcirc$  soient acceptés et certifie que les données saisies sont exactes et sincères.

Cliquer sur le bouton « Enregistrer ».

#### **TELECHARGER LES PIECES JUSTIFICATIVES**

Cliquer sur « AJOUTER UN DOCUMENT »

Vous avez la possibilité d'ajouter différentes pièces justificatives à la fiche famille ou la fiche enfant :

- **E** justificatif aide aux temps libre,
- justificatif de domicile, **\***
- **EXT** attestation de quotient familial, bulletin de salaire, avis d'imposition (selon les exigences voir règlement intérieur de l'accueil de loisirs et/ou périscolaire d'affectation)
- **EXTED POUT LE PROPRET AUTOMATIQUE.**
- autorisation de prélèvement,
- copie carnet de santé (vaccination), \*
- attestation de l'allocation d'éducation de l'enfant handicapé,
- projet d'accueil individualisé.

**IMPORTANT :** le justificatif de domicile et le carnet de santé (vaccination) sont des pièces obligatoires pour la validation de votre compte ou dossier. Si ces pièces ne sont pas fournies vous ne pourrez valider votre dossier et ainsi réserver des places. L'attestation de quotient familial ou bulletin de salaire ou avis d'imposition ne bloque pas la validation du compte ou du dossier, toutefois en cas d'absence de ce document la tarification la plus élevée sera appliquée.

Pour transmettre les pièces justificatives vous pouvez soit les scanner soit les photographier. Avant d'envoyer votre document, assurez-vous que celui-ci est correctement cadré et bien lisible, puis veuillez prendre connaissance des recommandations suivantes :

- utilisez des noms de documents facilement compréhensibles, exemple avis d'imposition 2022.pdf, justificatif de domicile.jpeg, …
- utilisez l'un des formats suivants : pdf, jpeg, jpg, png, doc, docx
- le fichier à envoyer ne doit pas excéder 2 Mo

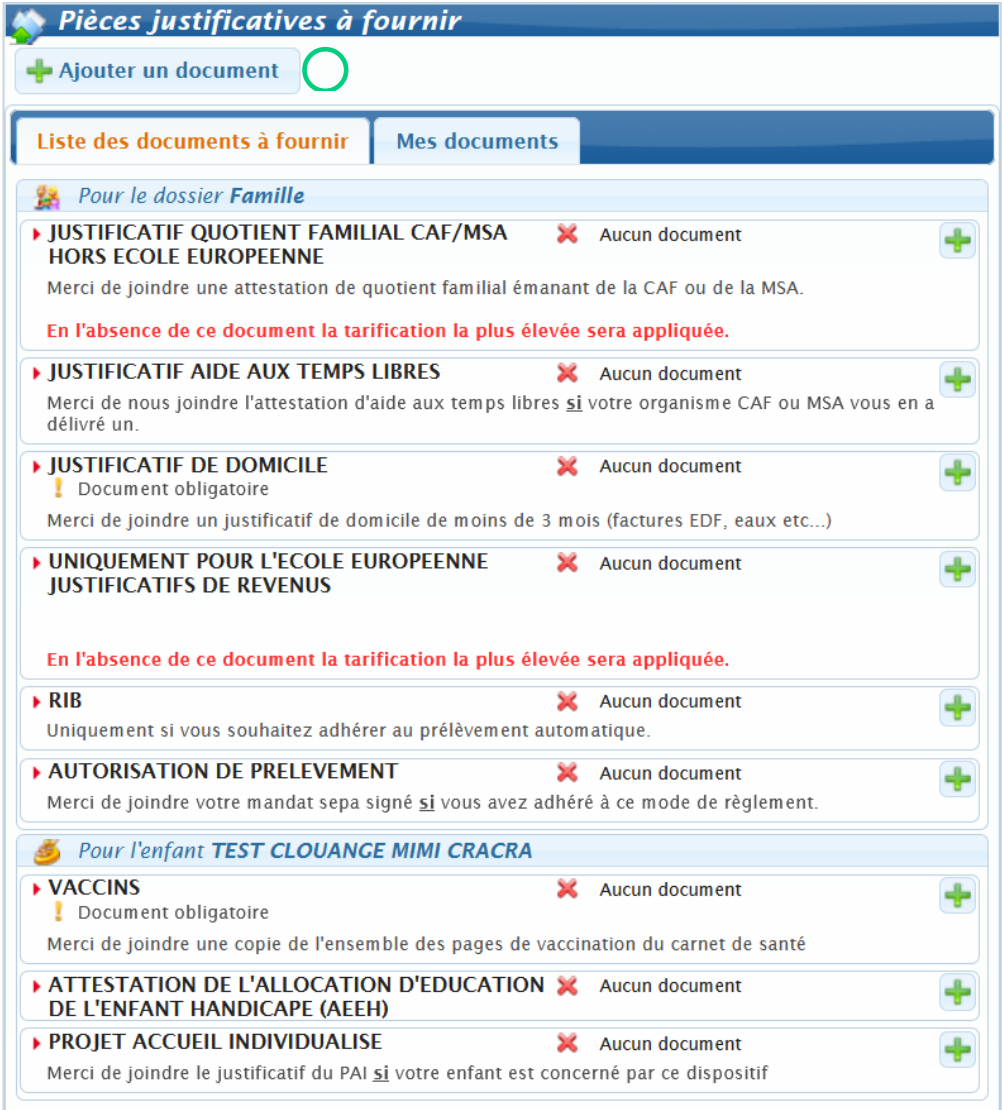

Lorsque que vous cliquez sur « *ajouter un document* » la fenêtre ci-dessous s'ouvre :

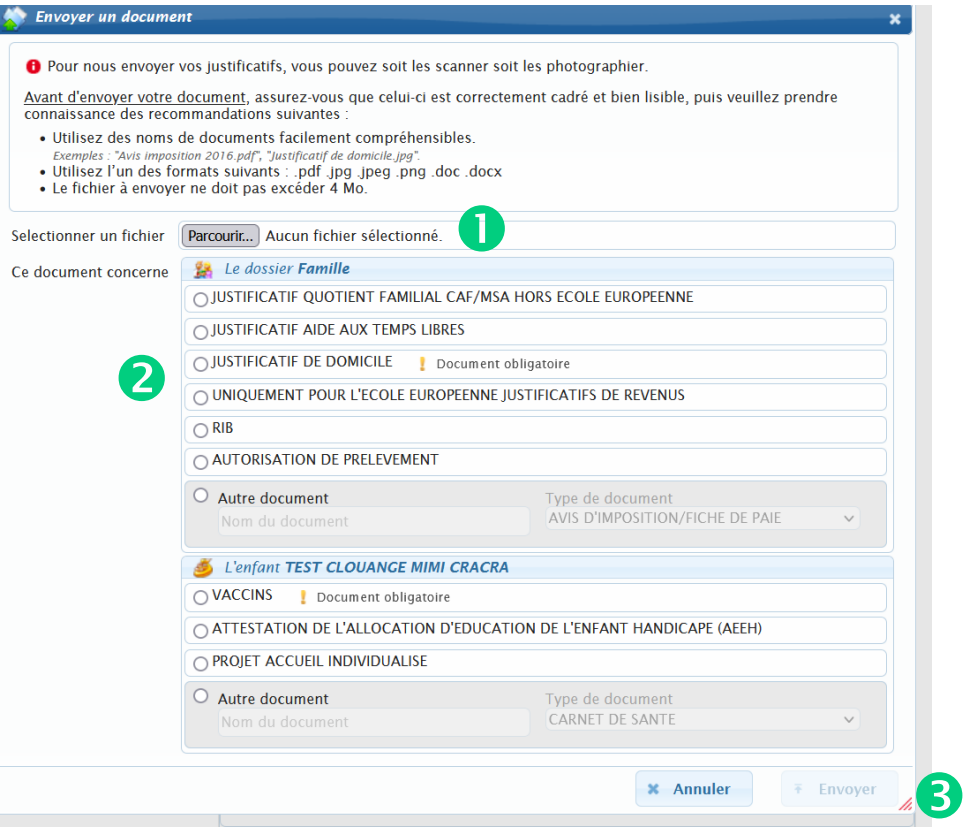

- Cliquer ici pour télécharger le document à joindre
- **O** Choisir la rubrique concernée par le document
- Cliquer sur envoyer pour téléverser le document dans votre compte

A partir de cette étape l'UFCV vérifie les renseignements et les pièces et valide votre compte famille et/ou enfant. Un mail est envoyé par l'UFCV dès validation du compte et des documents.

Si des pièces ou renseignements ne sont pas validés l'UFCV vous adresse un mail vous demandant de compléter les informations ou mettre à jour les documents.

**IMPORTANT :** Tant que votre compte famille n'est pas validé par les services de l'UFCV vous ne pouvez pas réserver de place à l'accueil de loisirs et périscolaire pour votre ou vos enfants, sauf s'il s'agit seulement d'une modification de dossier et que ce dernier a déjà été validé par l'UFCV durant l'année scolaire en cours.

# **RESERVER DES PLACES A L'ACCUEIL UFCV**

### **RESERVER UNE PLACE POUR MON ENFANT A L'ACCUEIL DE LOISIRS OU PERISCOLAIRE DE MA COMMUNE**

O Sur la page de votre compte de l'Espace Famille, cliquez sur

Nouvelle réservation

▪ Si plusieurs de vos enfants sont enregistrés sur le portail, choisissez l'enfant pour lequel vous souhaitez faire la réservation. Puis cliquez sur enregistrer

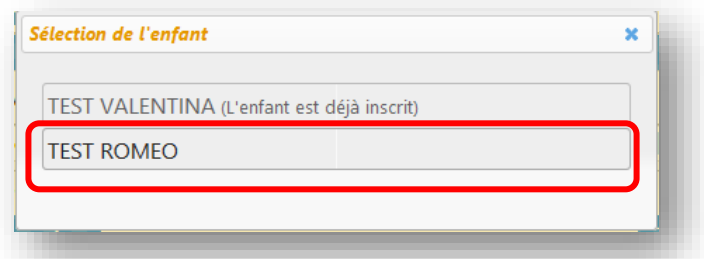

**EXECT** Choisissez également l'établissement, le mode d'accueil  $\bigcirc$  et la période concernée O. (Si rien de s'affiche, il faut cocher la case « voir tous les accueils ») et cliquez sur continuer

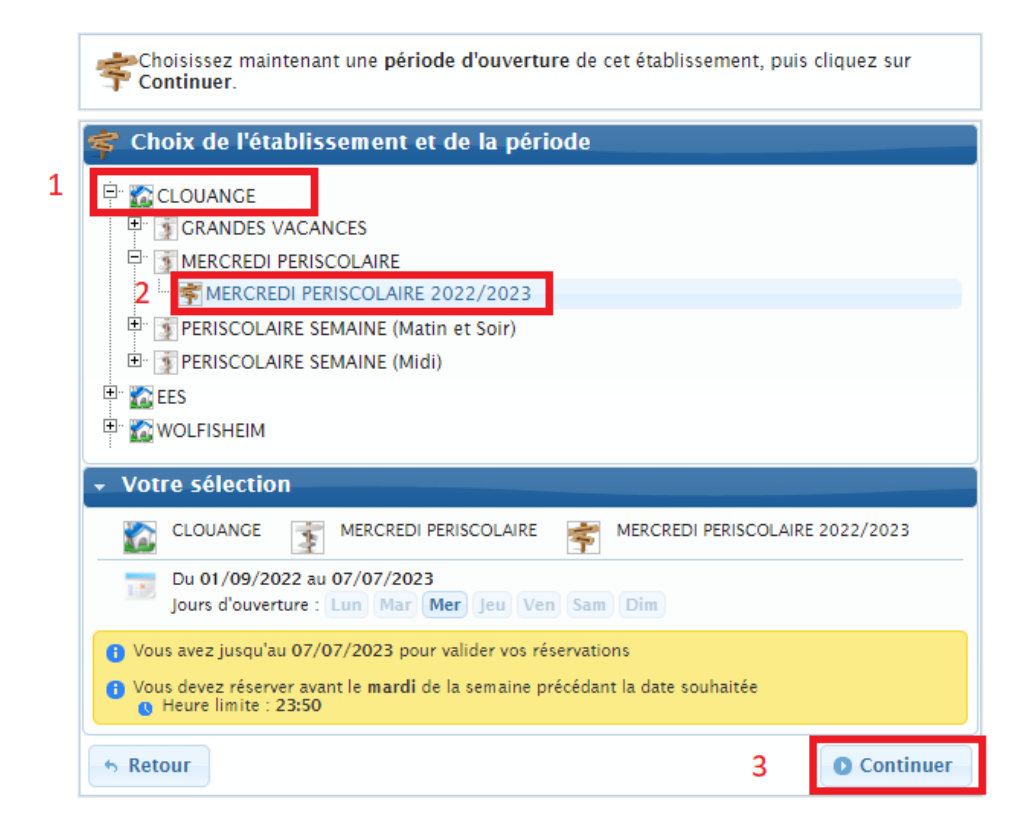

□ Vous voici sur le planning de réservation. Les possibilités de réservation sont définies dans les conditions d'utilisation du service fixées par la collectivité.

Sélectionner les jours à réserver. En fonction des options de traitement,

l'icône  $\blacklozenge$  (réservation acceptée) ou  $\blacklozenge$  (demande de réservation) apparait. Pour annuler, cliquez de nouveau dans la case, l'icône disparait.

- POUR RESERVER PLUSIEURS JOURS : Cliquez sur le bouton **de la** de la journée (matinée, après-midi, etc.) correspondantes pour afficher les options disponibles. Cliquez sur l'option souhaitée.
- POUR ANNULER PLUSIEURS JOURS : Cliquez sur le bouton journée (matinée, après-midi, etc.) correspondantes pour afficher les options disponibles. Cliquez sur l'option souhaitée en désélectionnant les jours.
- **E** Le bouton **de lau-dessus d'un jour vous permet de sélectionner les** journées automatiquement

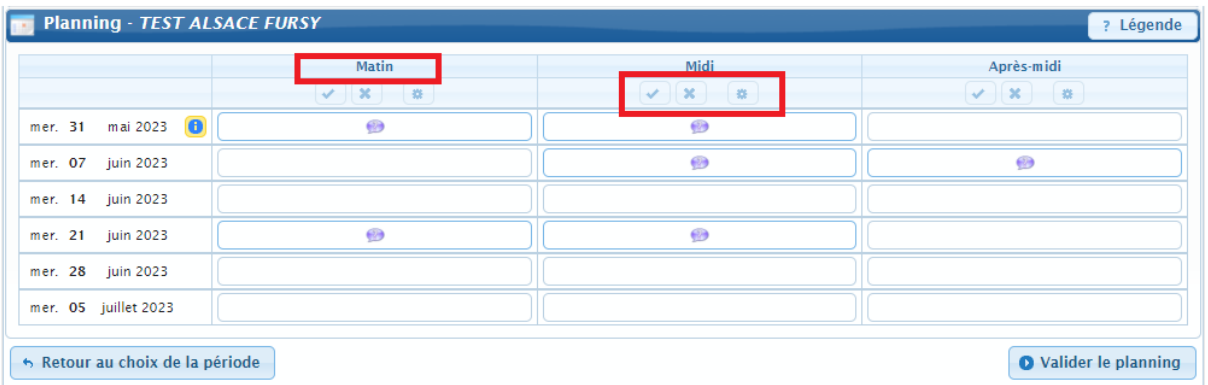

▪ Validez. Un récapitulatif s'affiche. Veuillez vérifier vos réservations et valider ou modifier en conséquence.

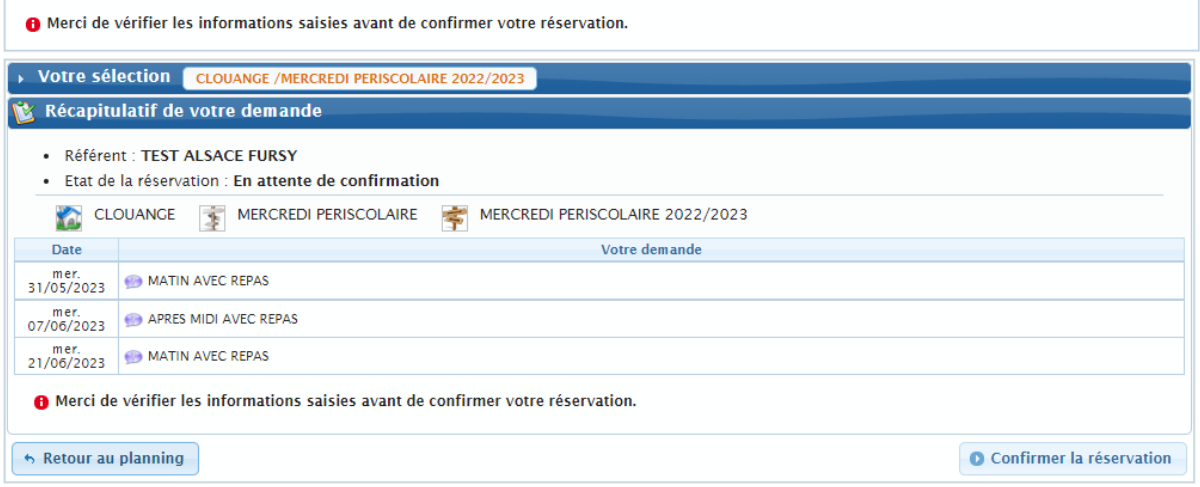

Votre réservation apparait dans la liste des réservations.

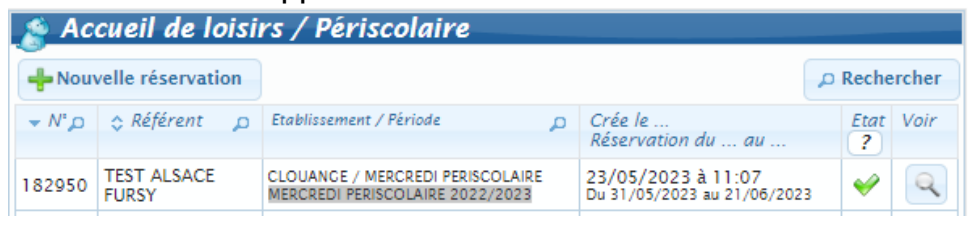

**ATTENTION : une demande de réservation n'est pas toujours acceptée. En effet, celleci doit être traitée par les services de l'UFCV et est fonction des délais de réservation fixés dans les conditions d'utilisation et le nombre de places disponibles.**

Vous pouvez visualiser l'état de vos réservations dans le détail de celle-ci, sur la page d'accueil de votre espace personnel.

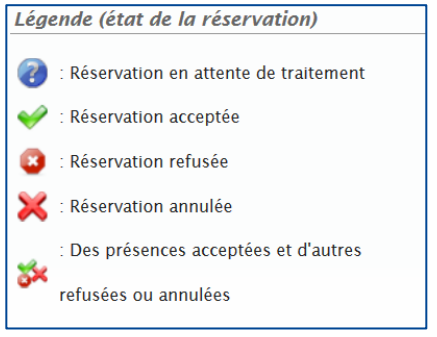

## **FACTURES ET PAIEMENT**

## **CONSULTER UNE FACTURE**

Ce bloc permet de :

- Voir l'ensemble des factures et des paiements
- Accéder au détail des factures
- Payer les factures en ligne

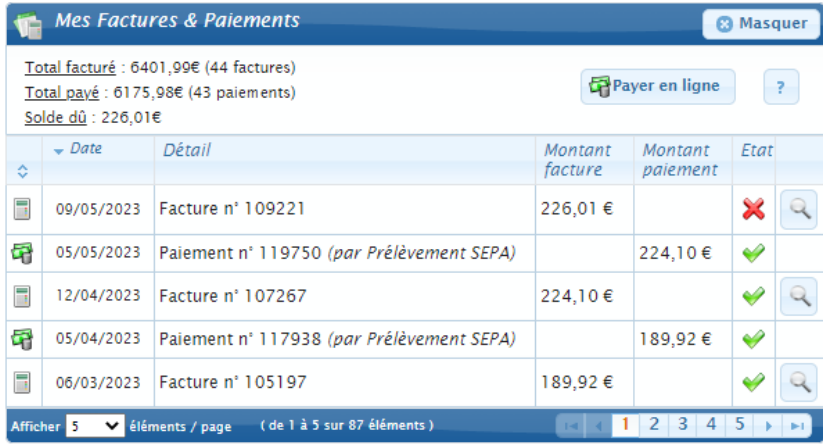

Vous visualisez l'affichage des factures de la famille et les icônes qui peuvent apparaitre à coté de vos factures en fonction de leur état.

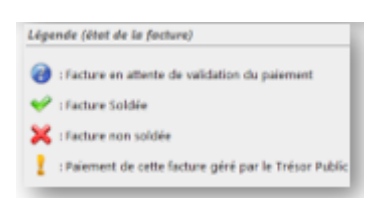

Vous visualisez l'affichage du paiement et les icônes qui peuvent apparaitre à coté de vos paiements en fonction de leur état.

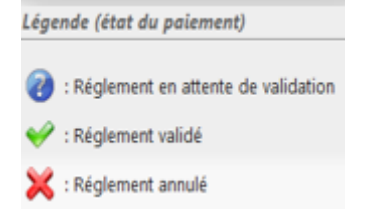

## **VOIR LE DETAIL D'UNE FACTURE**

Pour visualiser le détail de la facture :

- **EXECTE Cliquez sur l'icône sur la ligne de la facture correspondante.**
- **EXECUTE:** Une fenêtre **Détail de la facture**  $\boldsymbol{\ast}$  s'ouvre.

Sur la fenêtre **Détail de la facture** \*

- Vous voyez le détail de la facture
- Si vous souhaitez imprimer la facture ou l'enregistrer sur votre ordinateur : Cliquez Télécharger 2. sur le bouton
- Vous accédez à votre facture en format PDF
- Vous pouvez ensuite imprimer la facture ou l'enregistrer sur votre ordinateur.

## **PAYER UNE FACTURE EN LIGNE**

Pour payer en ligne :

**E** cliquez sur le bouton

Vous accédez à la fenêtre Paiement.

- La liste des factures s'affichent
- Cochez la (les) facture(s) que vous souhaitez payer
- **END** cliquez sur le bouton

Le récapitulatif s'affiche dans la fenêtre Paiement

- Vous voyez le numéro de facture et le montant qui sera débité sur votre compte.
- **EXECTED SI Cliquez sur le bouton si veuve souhaitez revenir en arrière et apporter des** modifications.
- **E** Cliquez sur le bouton **de Accéder au paiement** pour poursuivre l'opération.

Vous accédez à la page sécurisée du prestataire financier. A la fin du paiement en ligne, vous êtes redirigés vers votre espace personnel. Un message de confirmation de prise en compte de votre paiement s'affiche.

Le paiement s'affiche dans la liste.

En fonction de l'état de traitement, les paiements sont accompagnés des icônes suivants :

- **8** : Règlement en attente de validation par la banque
- : Règlement validé
- : Règlement refusé par la banque